# **Guide d'édition**

# **1. A propos**

Ce document est un support à l'édition pour le site web de l'ARUC. Il présente la procédure d'inscription, les formats de données ainsi que les principales étapes d'ajout de nouveaux articles sur le site web.

L'adresse du site web (actuellement disponible en français uniquement) est : [www.aruc.umontreal.ca](http://www.aruc.umontreal.ca/)

# **2. Connexion & Inscription**

## **2.1. Page de connexion**

Il est indispensable pour l'utilisateur de s'enregistrer s'il souhaite avoir la possibilité d'ajouter des articles sur le site. Le lien vers la page de connexion se trouve en haut à droite sur le site web.

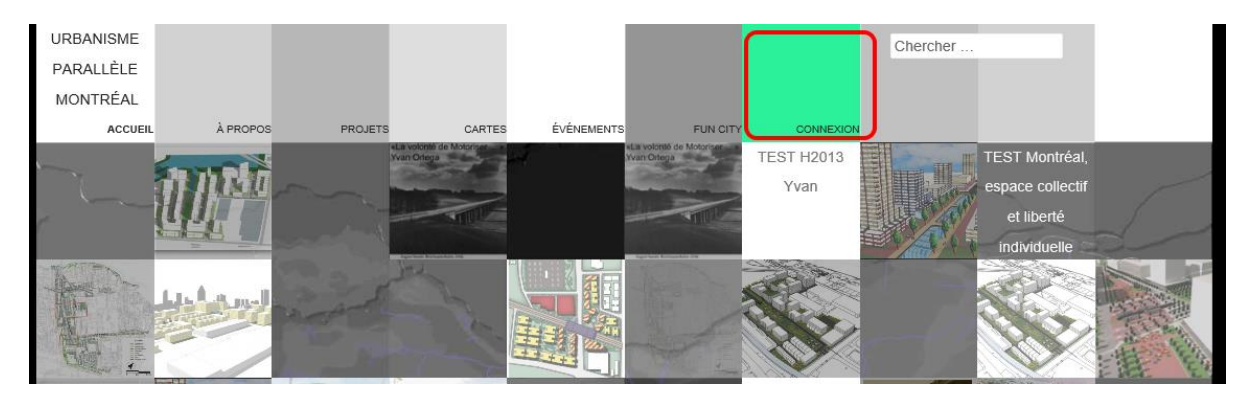

### **Figure 1 : Menu connexion**

La page de connexion se présente comme le montre la figure 2, et permet à un utilisateur de :

- Se connecter
- S'enregistrer
- Récupérer son mot de passe perdu

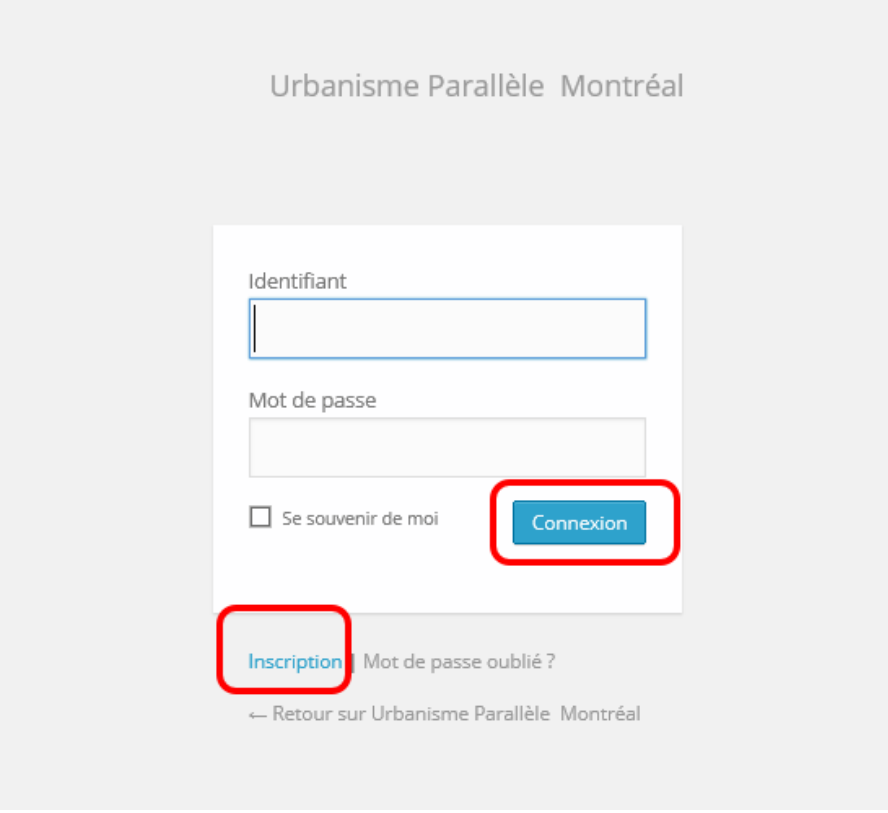

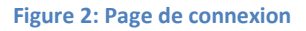

### **2.2. Privilèges**

Lorsqu'un utilisateur s'enregistre, un courriel de validation est envoyé à son adresse email ; l'utilisateur devra valider son inscription afin de pouvoir se connecter sur le site.

Par défaut, un nouvel utilisateur obtient un profil de contributeur, ce qui lui permet entre autres de :

- $\checkmark$  Ajouter des commentaires
- $\checkmark$  Accéder à son profile et modifier ses informations personnelles
- $\checkmark$  Avoir la possibilité d'ajouter des articles
- $\checkmark$  Avoir la possibilité de modifier ses propres articles et de les soumettre pour publication.

L'utilisateur peut toutefois, s'il en obtient la permission, accéder au statut d'éditeur. Le statut d'éditeur permettra de modifier les articles des autres utilisateurs et de jouer un rôle de modérateur. L'utilisateur doit contacter l'administrateur pour le changement de compte.

Pour en savoir plus sur les privilèges dans WordPress

[http://codex.wordpress.org/Roles\\_and\\_Capabilities](http://codex.wordpress.org/Roles_and_Capabilities)

### **2.3. Panneau d'administration**

Une fois la connexion réussie, l'utilisateur est redirigé vers la page d'administration.

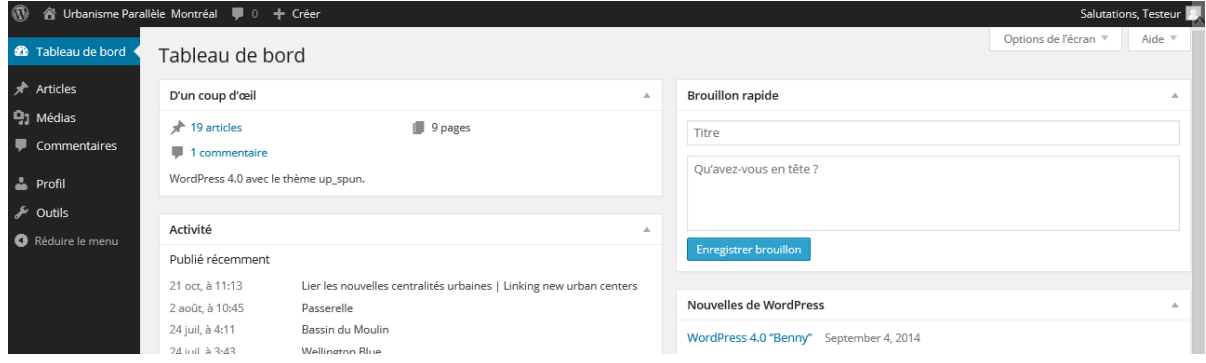

**Figure 3: Tableau de bord**

L'utilisateur connecté à en tout temps accès à la barre de menus, et qui lui permet de retourner vers le site ou d'accéder au Tableau de bord.

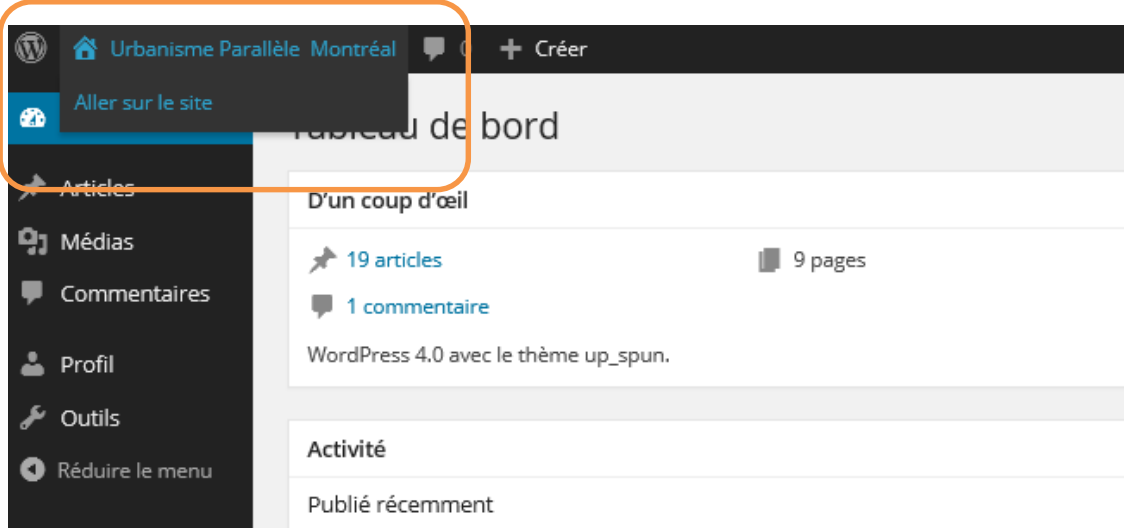

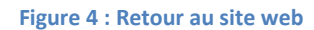

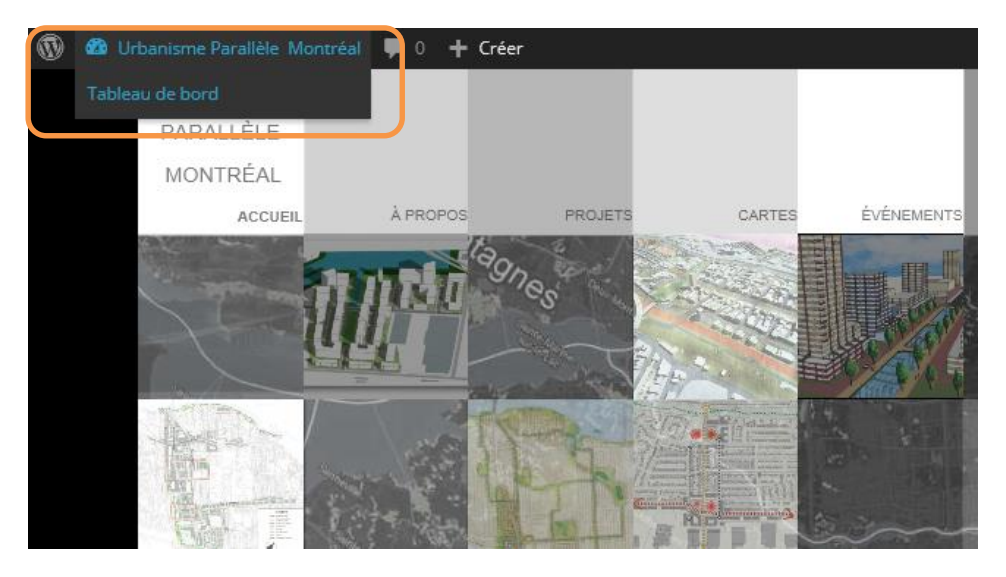

**Figure 5 : Accès au tableau de bord**

# **3. Édition d'articles**

### **3.1. Avant de commencer**

L'utilisateur doit être enregistré et connecté pour accéder aux fonctionnalités d'édition et de publication.

À partir du tableau de bord, le lien « *Articles* » permet d'accéder à la liste des articles auxquels l'utilisateur a droit. Il peut alors les consulter, les modifier ou en rajouter de nouveaux.

# **3.2. Écran de création**

Pour créer un nouvel article ou éditer un article existant, l'utilisateur

- utiliser le bouton '*+ Créer'* qui apparait sur la barre de menu
- utiliser le menu '*Articles'* du tableau de bord.
- Cliquer sur un article (dont il a accès en édition) dans la liste d'articles.

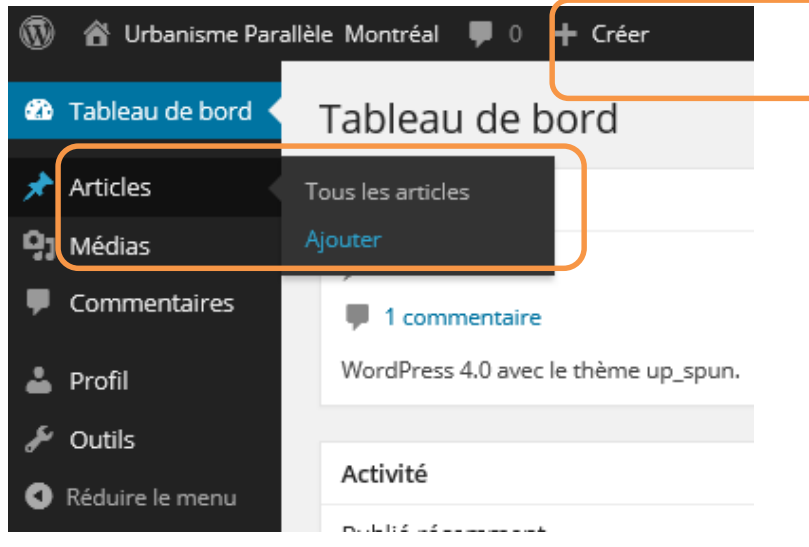

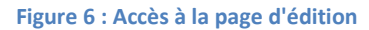

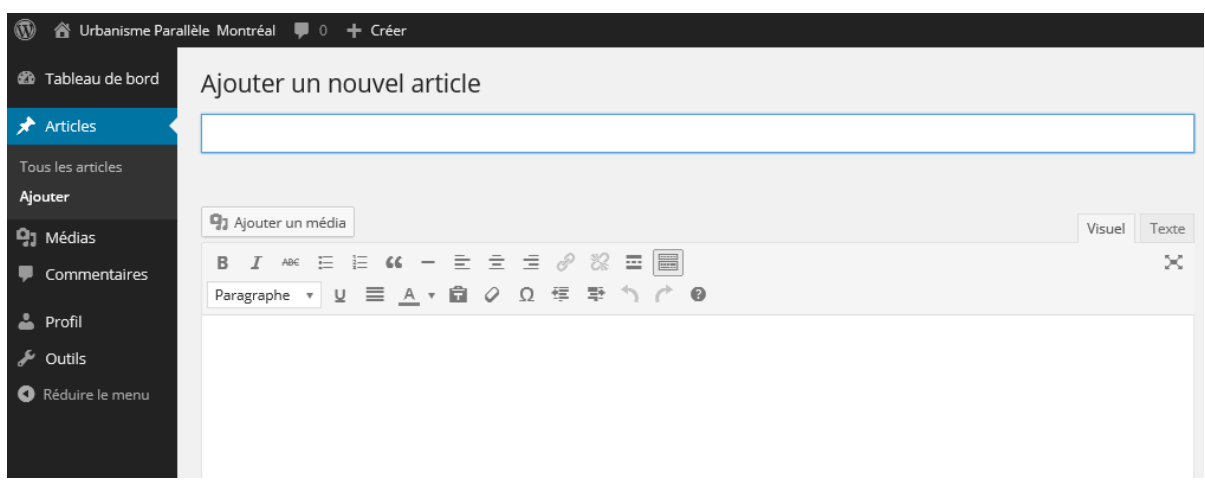

**Figure 7 : Écran de création d'article**

# **3.3. Options d'écran**

Pour accéder à tous les éléments nécessaires à l'édition, il est important de modifier au besoin les options d'écran (bouton '*Options de l'écran*' à droite vers le haut de la fenêtre de création) comme le montre la figure 8.

Les champs requis sont :

- Catégories
- Mots-clés
- Image à la une (Featured Image)
- Extrait (Excerpt)
- Champs personnalisés (Custom Fields)

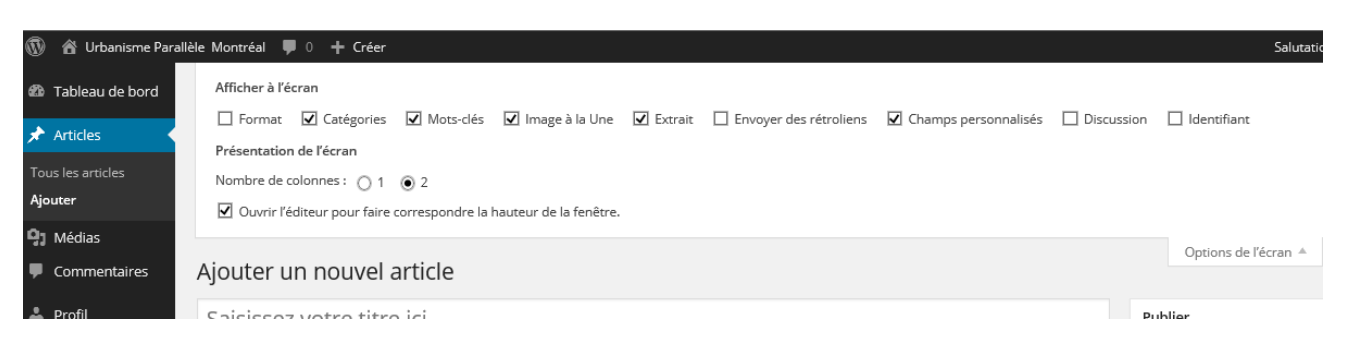

#### **Figure 8 : Options de l'écran**

## **3.4. Éditer un article**

Différents champs sont à remplir pour éditer et publier un article sur le site. Le tableau qui suit présente l'ensemble des champs actuellement utilisés dans le site web d'ARUC, et les limites à respecter pour un affichage adéquat.

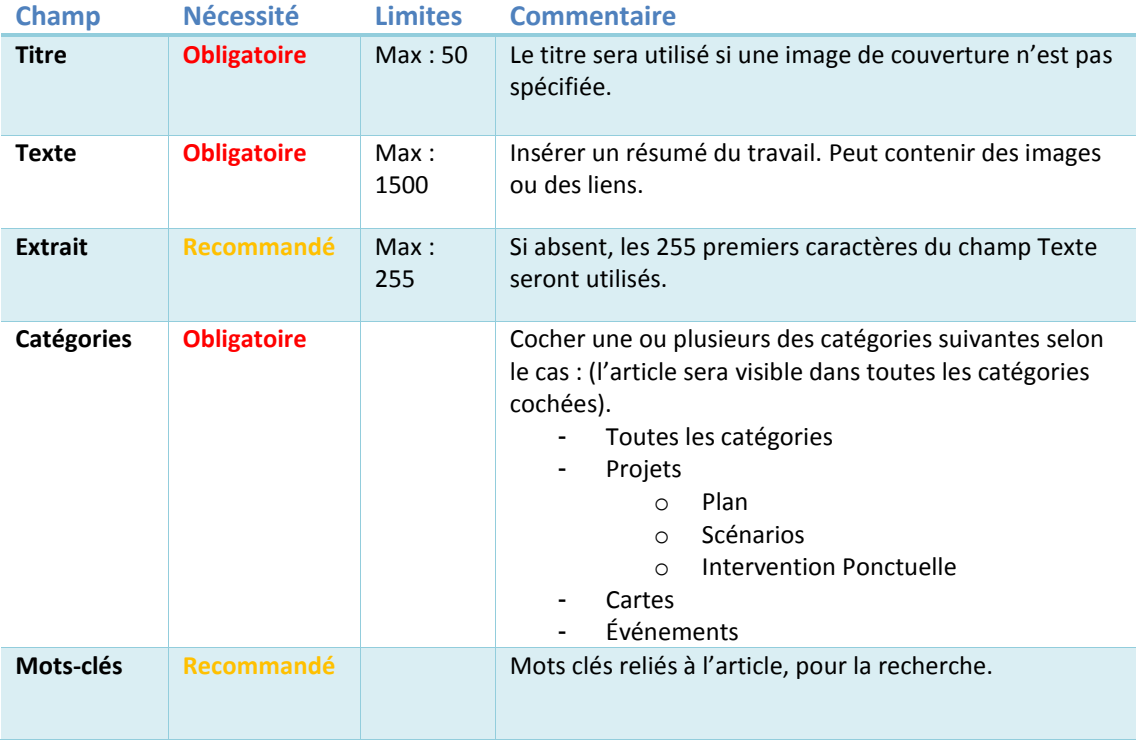

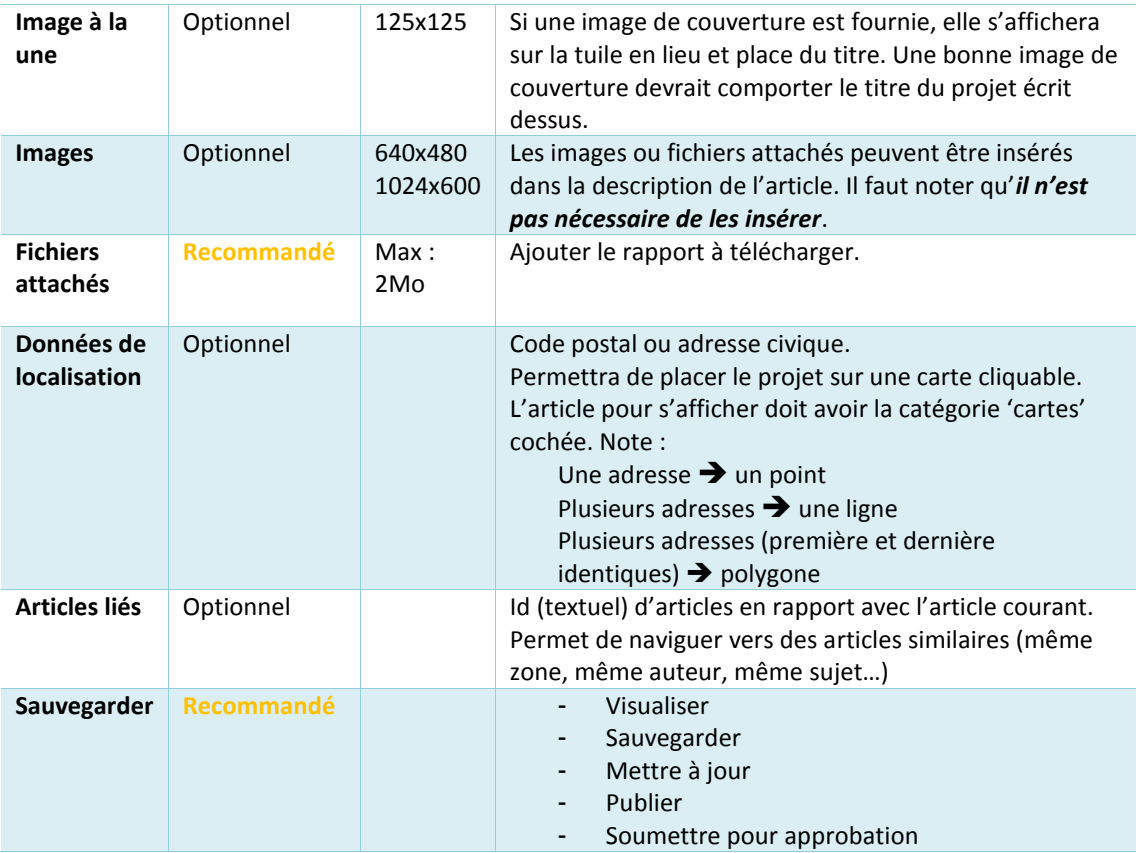

**Tableau 1 : Champs à remplir et limites**

### **1. Titre**

Le titre est utilisé dans les pages de tuiles si une image de couverture n'est pas spécifiée ainsi que dans toutes les pages d'information et de description de l'article.

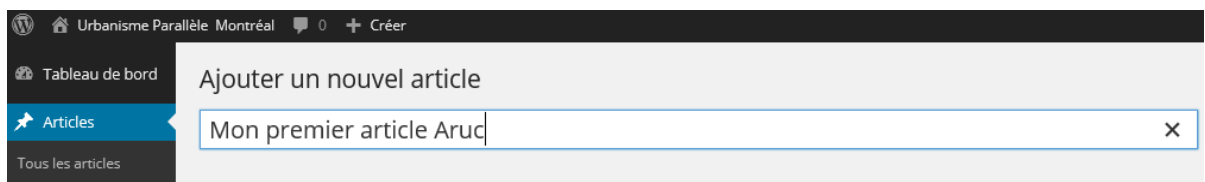

#### **Figure 9 : titrer l'article**

Une fois que l'article est sauvegardé (voir [Visualiser, Sauvegarder, Publier\)](#page-15-0), un nouveau menu apparait et qui permet à l'utilisateur de modifier éventuellement le permalien (pseudonyme qui sera affiché dans les liens http). *Il est recommandé de garder le permalien généré par défaut par WordPress*.

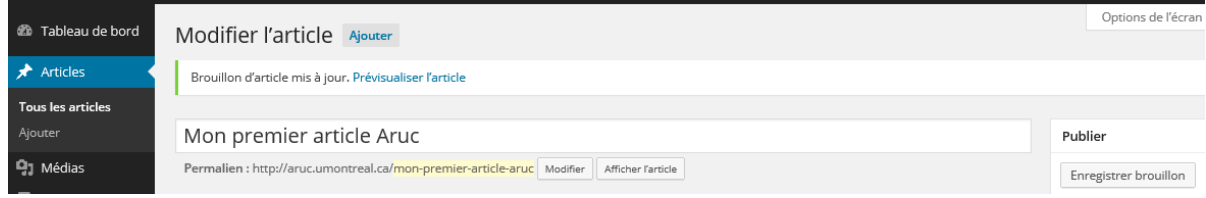

**Figure 10 : Modifier le permalien**

# Mon premier article Aruc

Permalien : http://aruc.umontreal.ca/ mon-premier-article-aruc

OK Annuler

×

#### **Figure 11 : Édition du permalien**

#### Pour en savoir plus :

<http://en.support.wordpress.com/posts/new-post-screen/>

#### 2. **Texte & Résumé**

Ce champ contient le résumé descriptif du projet. C'est le contenu principal ; et au besoin il peut contenir des images ou des liens.

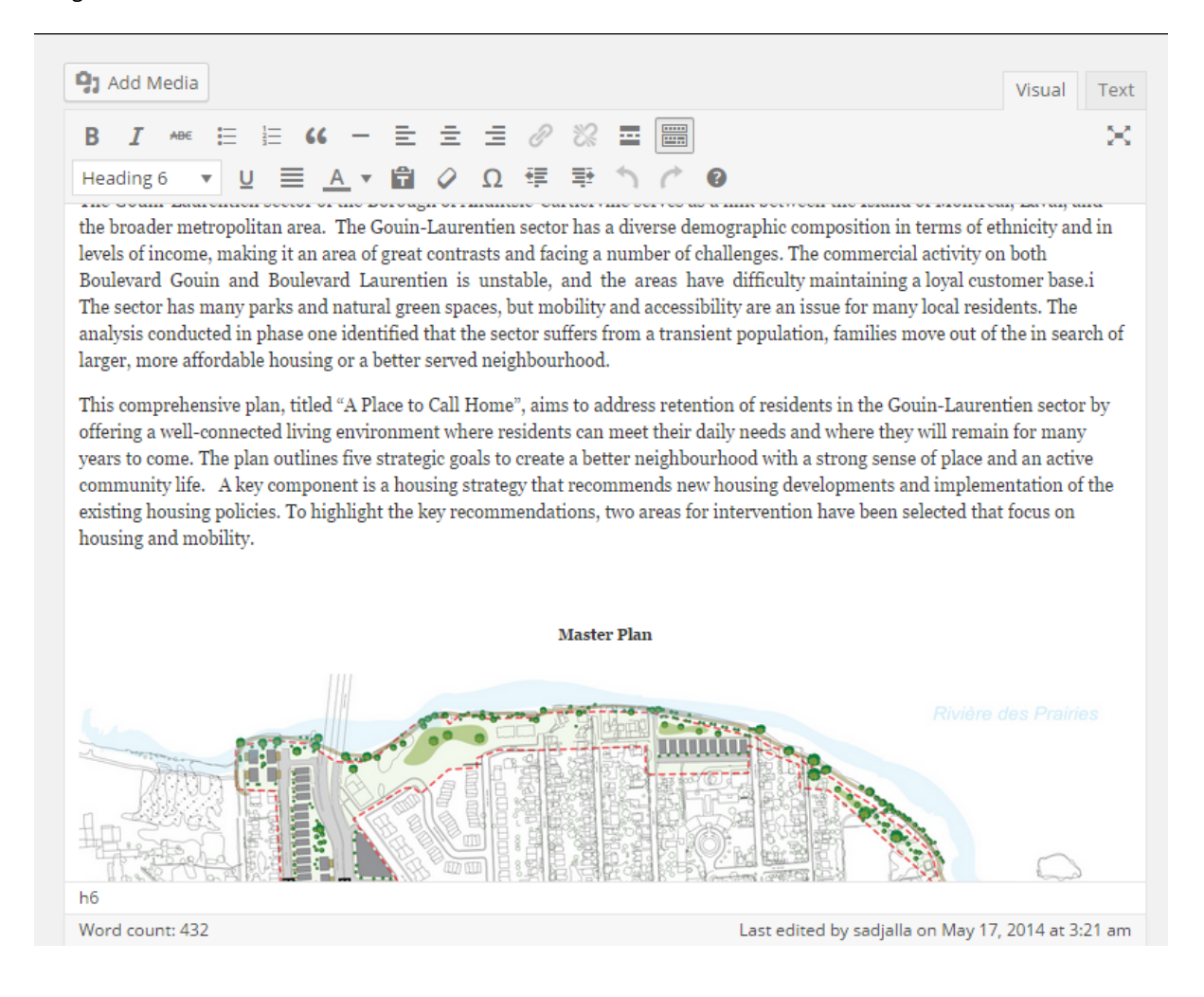

# **3. Extrait (Excerpt)**

Le sommaire est une brève description du projet. Il est affiché notamment dans l'aperçu des articles sur la carte cliquable et partout où un aperçu du projet est requis.

#### **Extrait**

This comprehensive plan, titled "A Place to Call Home", aims to address retention of residents in the Gouin-Laurentien sector by offering a well-connected living environment where residents can meet their daily needs and where they will remain for many years to come. The plan outlines five strategic goals to create a better neighbourhood with a strong sense of place and an active community life.

Les extraits sont des résumés facultatifs de vos articles, écrits à la main. Il se peut que votre thème s'en serve. En savoir plus.

#### **Figure 12 : Ajouter un extrait**

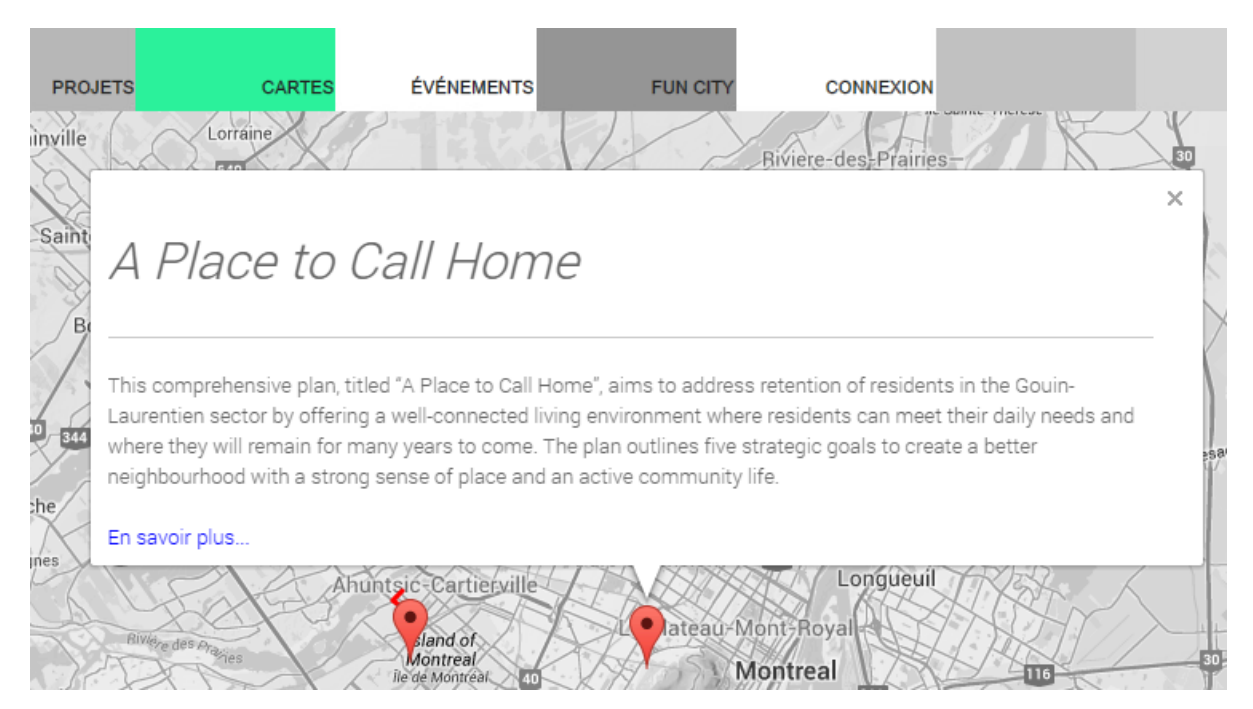

#### **Figure 13 : Affichage de l'extrait sur la carte cliquable**

Pour en savoir plus :

<http://en.support.wordpress.com/posts/new-post-screen/> <http://en.support.wordpress.com/splitting-content/excerpts/>

## **4. Catégories**

Choisir toutes les catégories associées. L'article sera visible dans toutes les catégories sélectionnées.

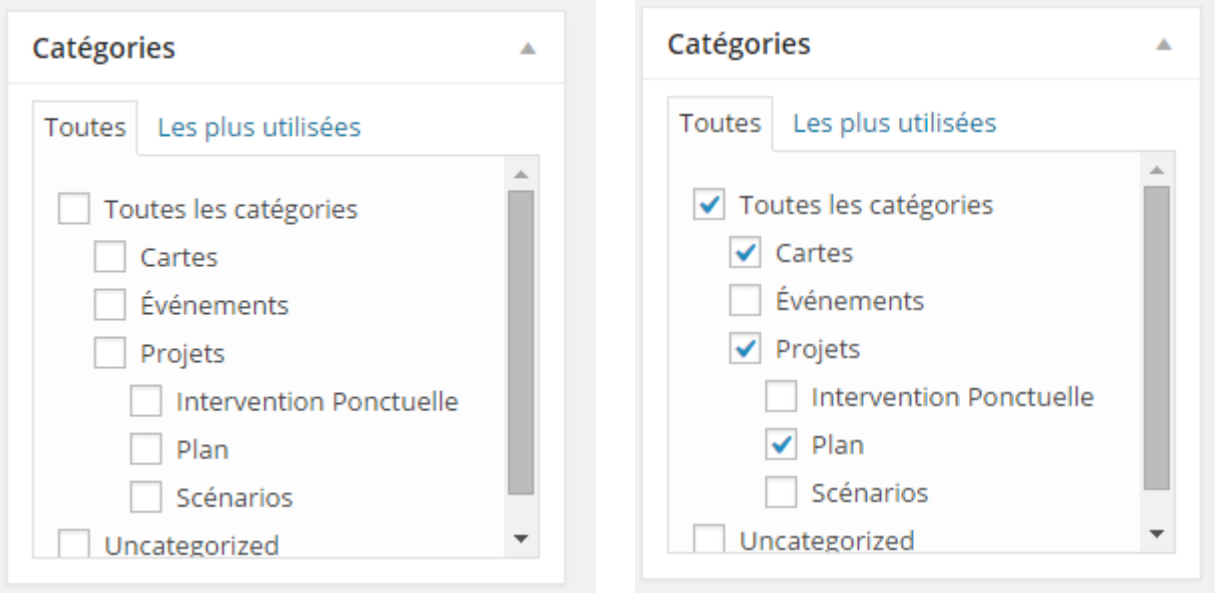

#### **Figure 14 : Sélection de catégories**

Pour en savoir plus :

<http://en.support.wordpress.com/posts/new-post-screen/> <http://en.support.wordpress.com/posts/categories/>

### **5. Mots – clés**

Indiquer des mots - clés reliés à l'article, pour la recherche.

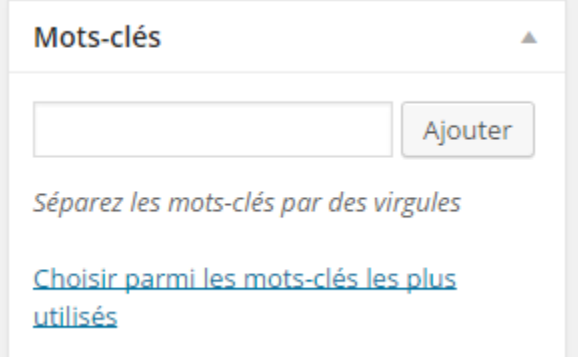

Pour en savoir plus :

<http://en.support.wordpress.com/posts/new-post-screen/> <http://en.support.wordpress.com/posts/tags/>

### **6. Image à la une**

Cette image fait office d'image de couverture. Si une image de couverture est indiquée, elle s'affichera sur la tuile en lieu et place du titre. Une bonne image de couverture devrait comporter le titre du projet écrit dessus. *L'image à la une DOIT avoir une résolution de 125x125 pixels.*

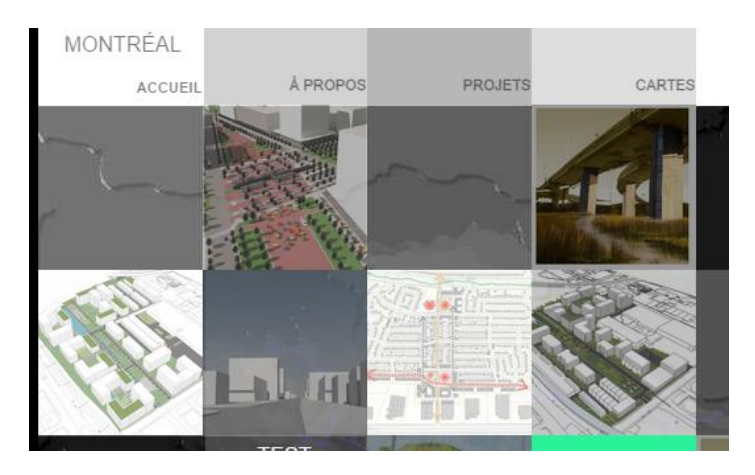

**Figure 15 : affichage des images de couverture (tuiles)**

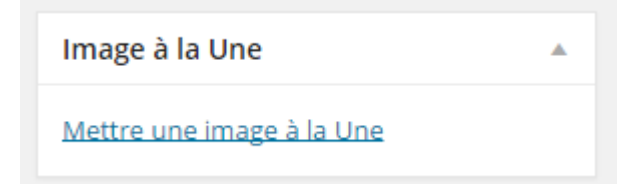

Pour en savoir plus : <http://en.support.wordpress.com/featured-images/>

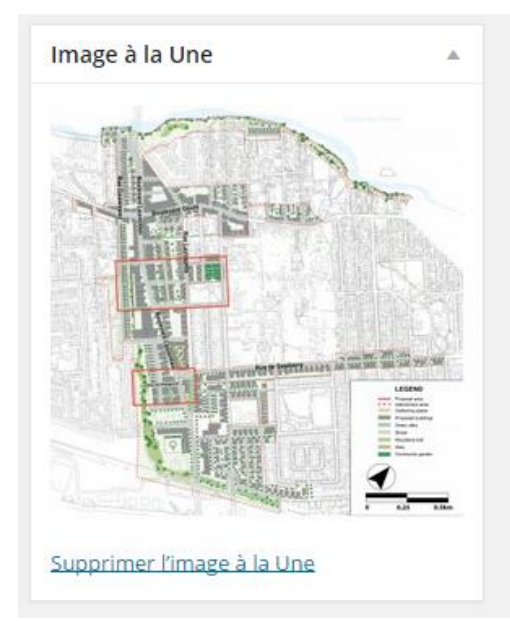

# **7. Images & Fichiers attachés**

Il est permis de rajouter des illustrations ou le rapport de projet téléchargeable. Les images ou fichiers attachés peuvent être insérés dans la description de l'article. Mais il n'est pas nécessaire de les insérer.

Le bouton '*ajouter un média*' permet d'ajouter des images ou des fichiers.

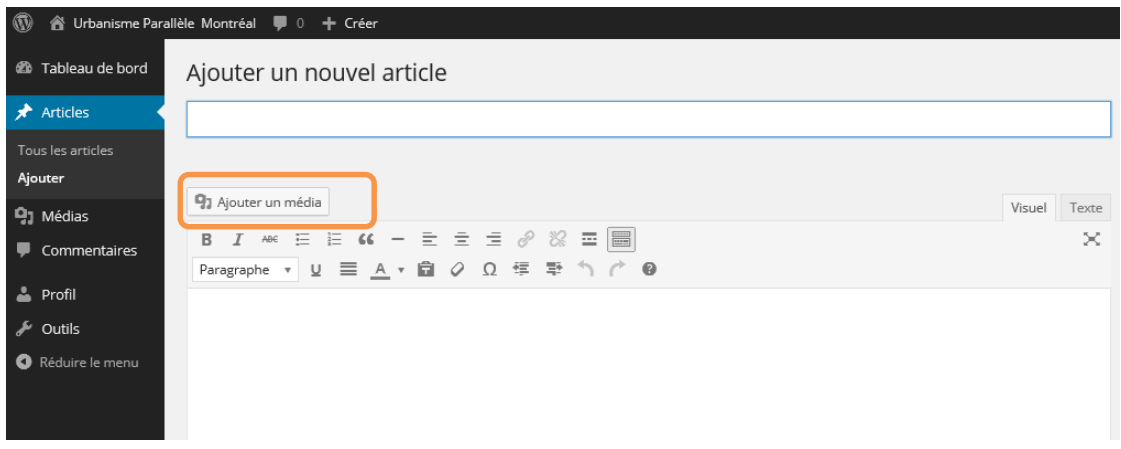

**Figure 16 : Ajouter un média**

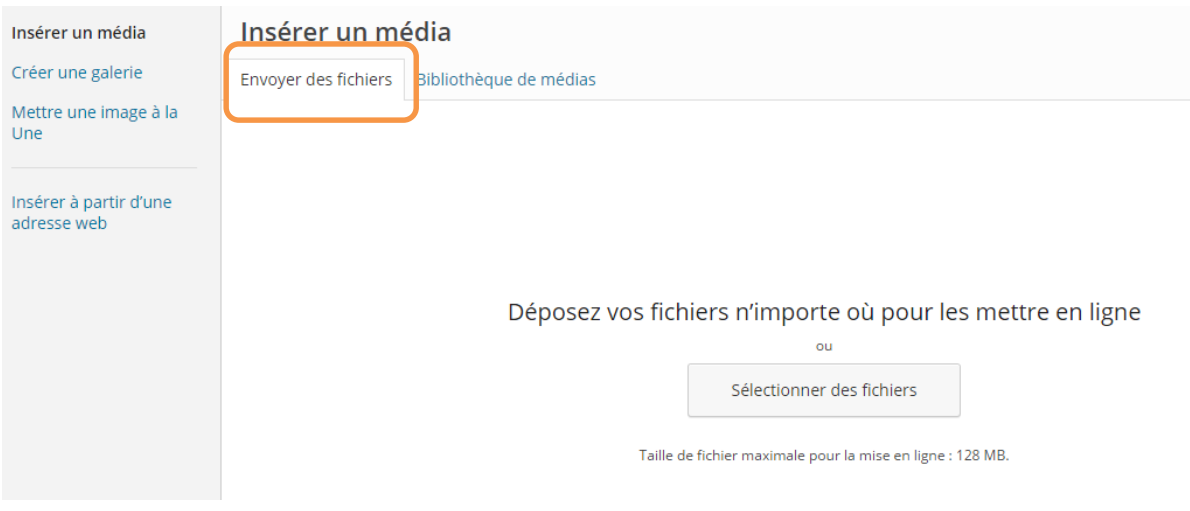

**Figure 17 : Page d'ajout de fichiers**

Les fichiers (images et documents) ajoutés à un article sont disponible dans la '*bibliothèque de médias*'

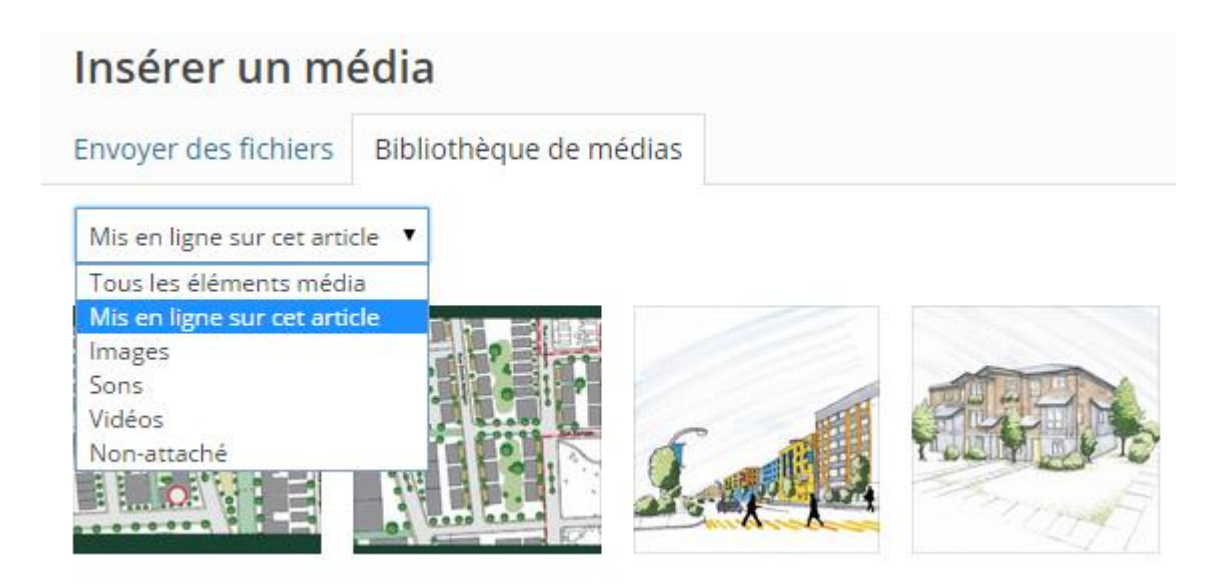

#### **Figure 18 : Bibliothèque de médias**

Les images peuvent au besoin être insérées dans l'article, mais *il n'est pas nécessaire de les insérer.*

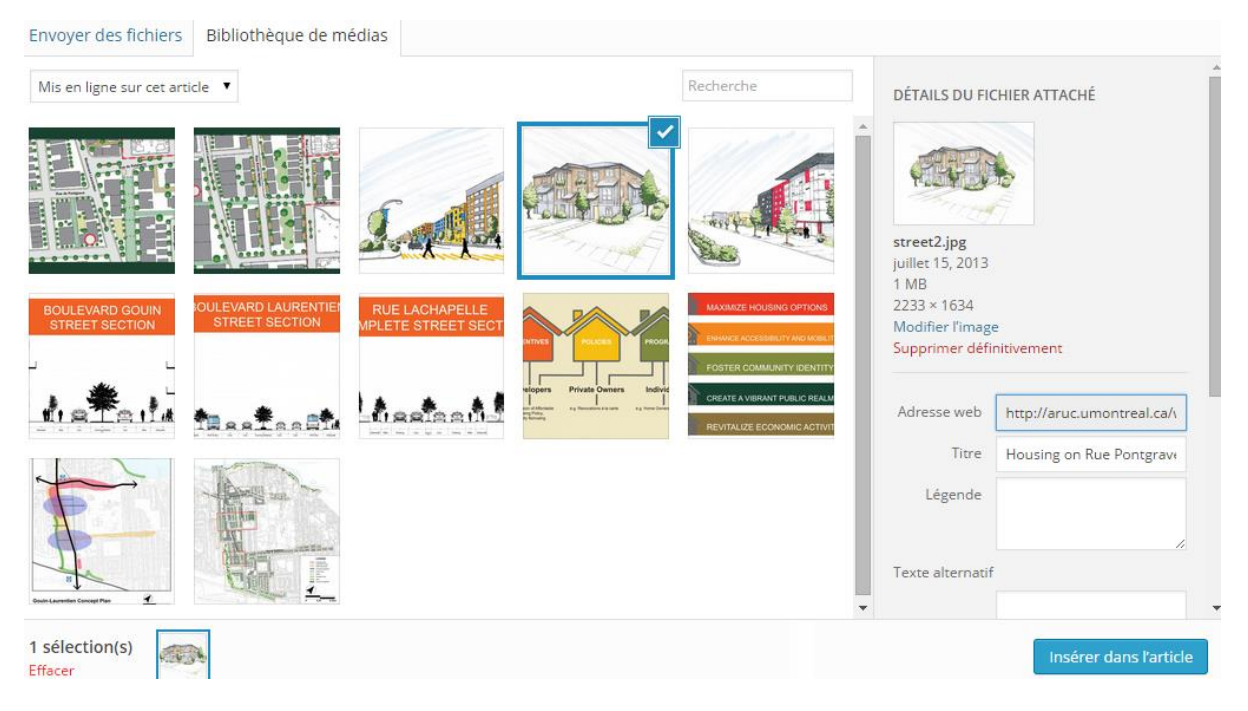

**Figure 19 : Insertion d'illustrations**

Les figures suivantes présentent un aperçu des images et documents sur le site web.

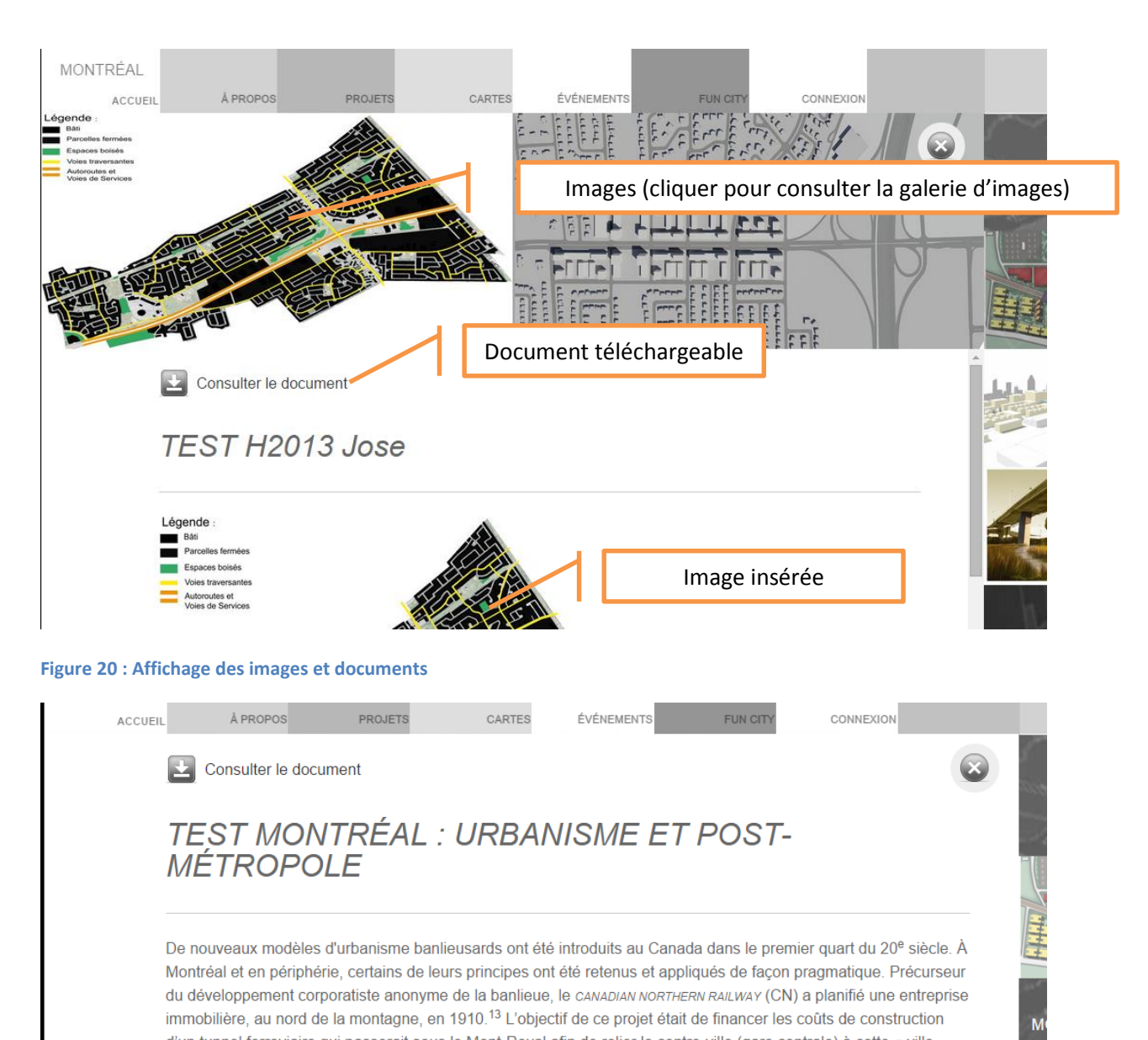

De nouveaux modèles d'urbanisme banlieusards ont été introduits au Canada dans le premier quart du 20<sup>e</sup> siècle. À Montréal et en périphérie, certains de leurs principes ont été retenus et appliqués de façon pragmatique. Précurseur du développement corporatiste anonyme de la banlieue, le CANADIAN NORTHERN RAILWAY (CN) a planifié une entreprise immobilière, au nord de la montagne, en 1910.<sup>13</sup> L'objectif de ce projet était de financer les coûts de construction d'un tunnel ferroviaire qui passerait sous le Mont-Roval afin de relier le centre-ville (gare centrale) à cette « ville

**Figure 21 : Article sans image**

# **8. Données de localisation (Champs personnalisés)**

Les données de localisation permettent d'afficher des projets sur la carte cliquable de l'île de Montréal (section '*Cartes'*).

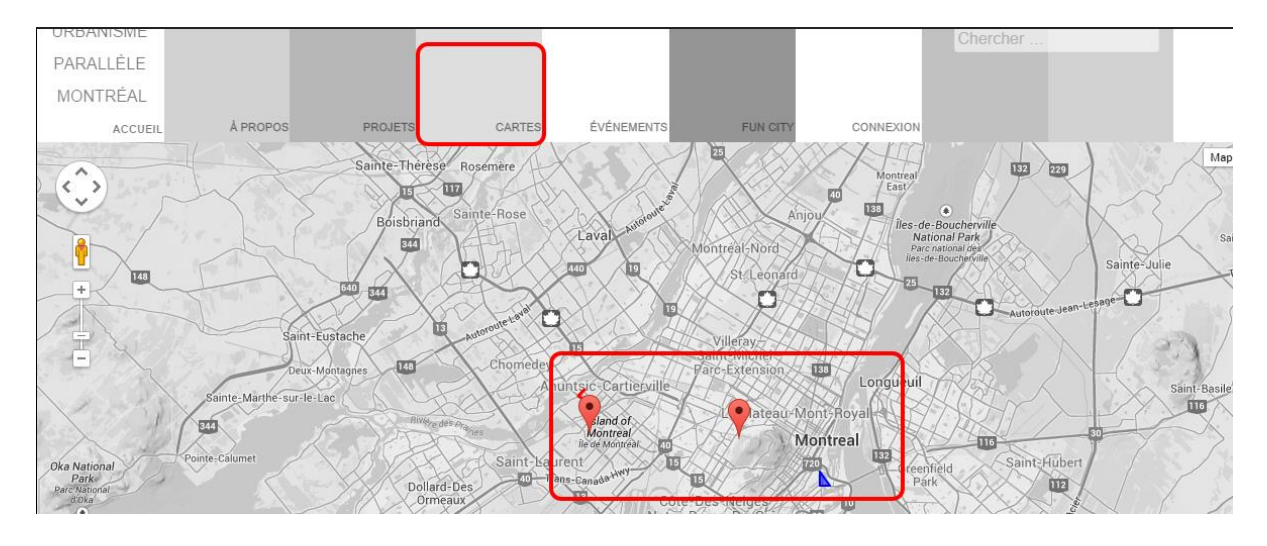

Les champs personnalisés permettent de spécifier les valeurs nécessaires à l'affichage de la carte. Les champs disponibles sont :

- Aruc-address : adresse (code postal ou adresse civique complète)
- Aruc-color : couleur d'affichage de la forme (ligne ou polygone). Les couleurs peuvent être des noms de couleur ou des valeurs hexadécimales. Voir [http://www.w3schools.com/html/html\\_colornames.asp](http://www.w3schools.com/html/html_colornames.asp) pour la liste des noms de couleurs.
- Aruc-zindex : permet de spécifier la priorité d'affichage (avant plan ou arrière plan) pour les projets qui se situent à la même adresse. La valeur par défaut est 0. Une valeur plus élevée permet d'afficher l'article plus en avant-plan.

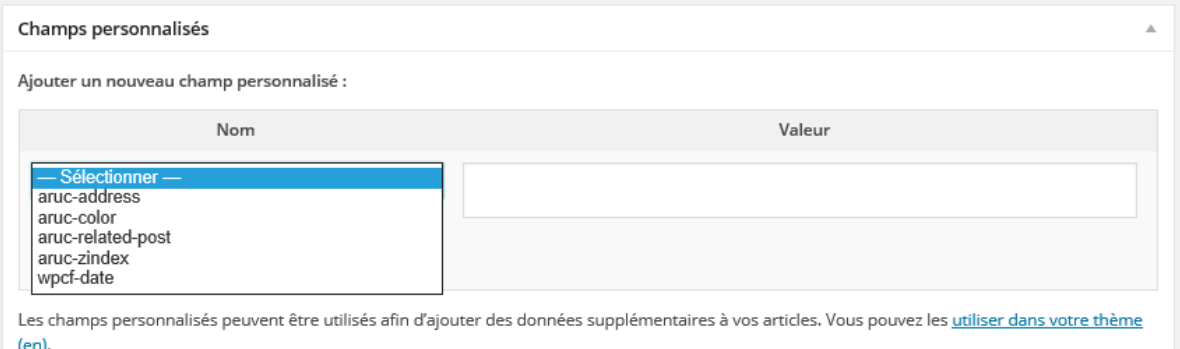

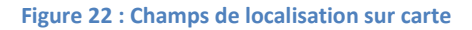

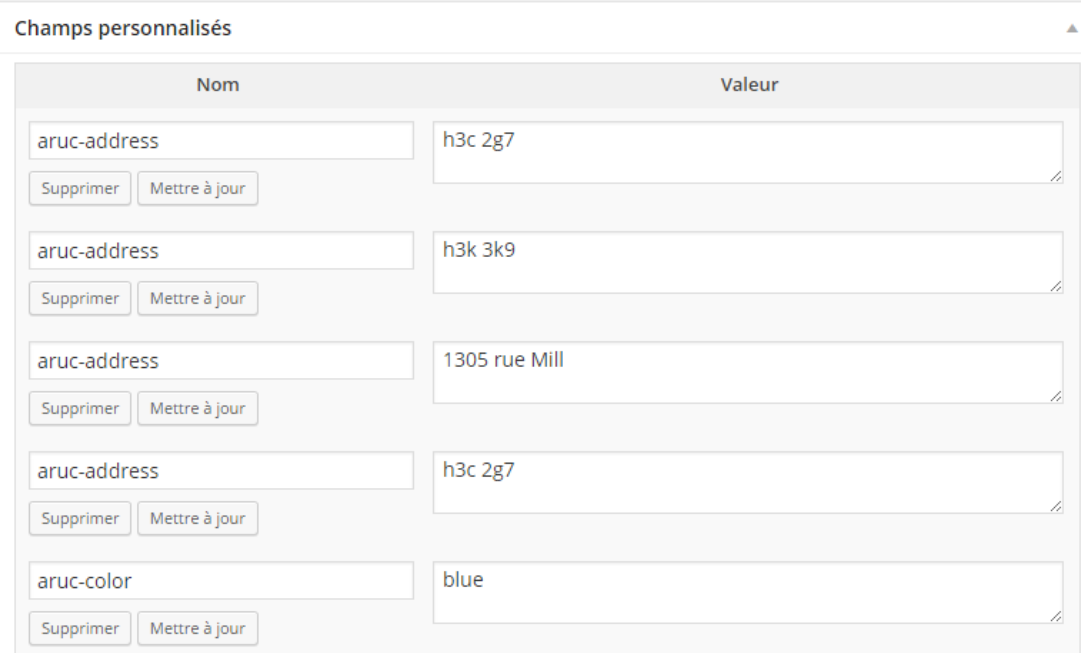

#### **Figure 23 : Champs personnalisés pour un triangle bleu**

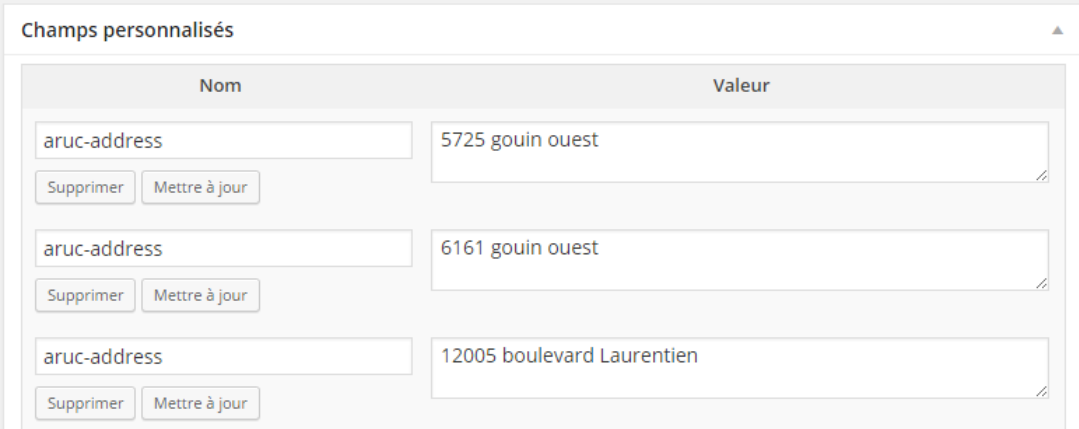

#### **Figure 24 : Champs personnalisés pour une ligne**

### **9. Lier les articles**

Cette fonctionnalité permet d'indiquer au lecteur qu'un article est en rapport avec un autre article sur le site. Un bouton ou un lien ('lire aussi', 'pour en savoir plus', ...) apparaitra alors dans la page de description de l'article pour permettre au lecteur de découvrir d'autres articles sur le même sujet ou du même auteur. Cette fonctionnalité permettra également de lier des ateliers, des événements et ou des articles entre eux.

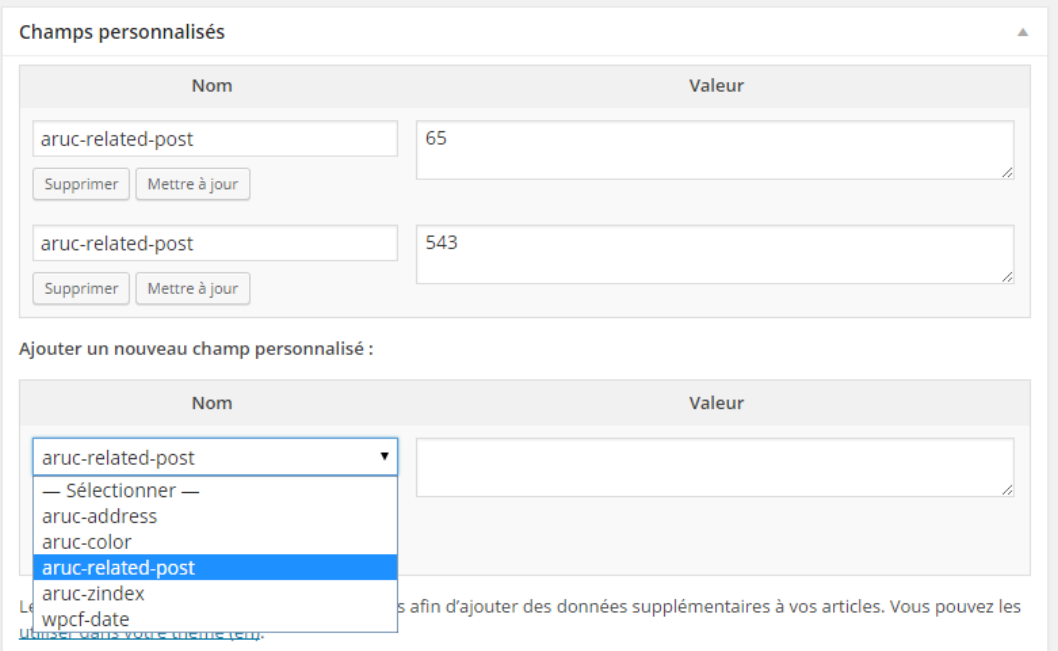

## **10. Visualiser, Sauvegarder, Publier**

<span id="page-15-0"></span>Cette barre d'outils permet à l'utilisateur :

- D'enregistrer l'article
- De rendre l'article public ou privé
- De protéger l'article par un mot de passe
- De publier l'article pour le rendre disponible sur le site
- De soumettre l'article à relecture et publication (pour les contributeurs)
- De mettre à jour un article s'il est déjà publié.

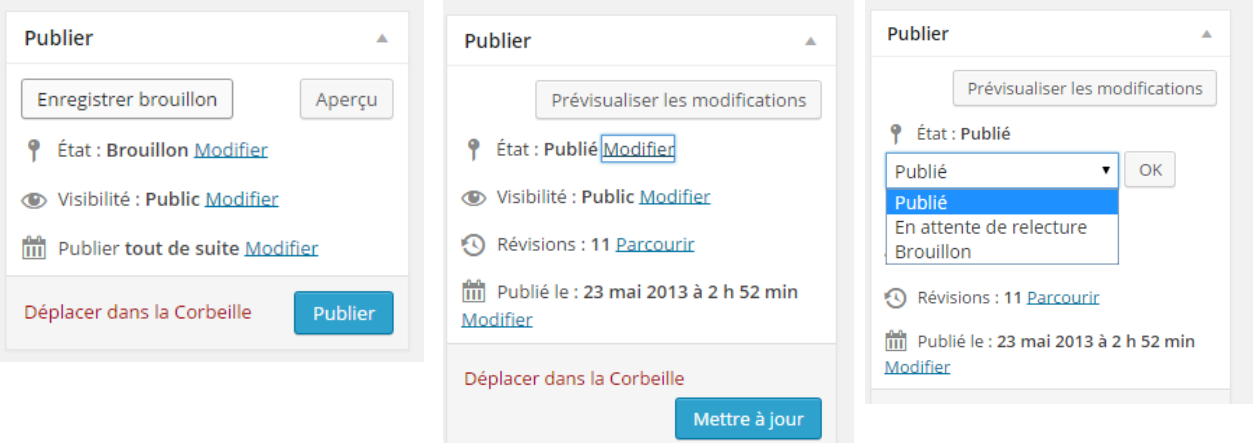

**Figure 25 : Enregistrer et publier un article**

Pour en savoir plus :

<http://en.support.wordpress.com/posts/new-post-screen/>

# **3.5. A venir**

- Support multilingue.
- Importation automatique de projets
- Support multi-résolution
- Liaisons entre articles